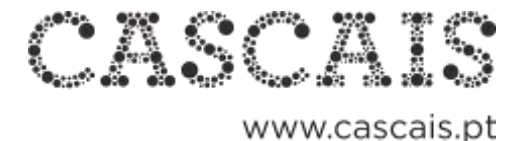

# **AUTENTICAÇÃO MYCASCAIS**

O portal cascais.pt (incluindo este domínio e subdomínios, assim como aplicações mobile) contém funcionalidades e serviços que podem ser acedidos de forma anónima e outros que requerem que o utilizador esteja autenticado.

A autenticação MyCascais é a forma de uma entidade singular se identificar perante os serviços municipais.

Esta autenticação é feita com recurso a um endereço eletrónico e a uma palavrapasse.

O sistema assegura que esta autenticação é feita em segurança.

#### **[Termos e condições](https://www.cascais.pt/termos-e-condicoes-do-portal-mycascais)**

## **CONCEITO DE ENTIDADE**

É considerada uma entidade no MyCascais, qualquer entidade fiscal em Portugal.

Entende-se por **entidade singular**, a pessoa singular identificada pelo seu número de identificação fiscal (NIF).

Considera-se **entidade coletiva,** a pessoa coletiva identificada pelo seu número de identificação de pessoa coletiva (NIPC).

No MyCascais, o registo de uma entidade contém dados de identificação, localização, contacto, autenticação e de relacionamento com outras entidades.

Todas as entidades têm atributos que as identificam univocamente, nomeadamente NIF ou NIPC e endereço eletrónico (e-mail).

Nesse sentido, não pode existir no sistema mais do que uma entidade com um mesmo NIF, NIPC ou endereço eletrónico (e-mail).

**Só as entidades singulares podem autenticar-se no MyCascais**, podendo fazê-lo conforme indicações das páginas seguintes.

### **As entidades coletivas necessitam de um procedimento de autenticação diferente**.

- **1 -** Entidade singular faz login em my.cascais.pt;
- **2 -** Aceder a "Os meus dados" dentro de "O meu perfil";
- **3 -** "Associar nova relação" com a entidade coletiva que se pretende registar;
- **4 -** Introduzir os dados da entidade coletiva, indicar os dados da relação, submeter um documento comprovativo e no final gravar;
- **5 -** Aguardar validação.

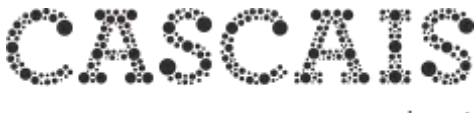

## **COMO AUTENTICAR-SE**

**1.** Para se autenticar apenas tem de clicar no ícone MyCascais na Barra Cascais.

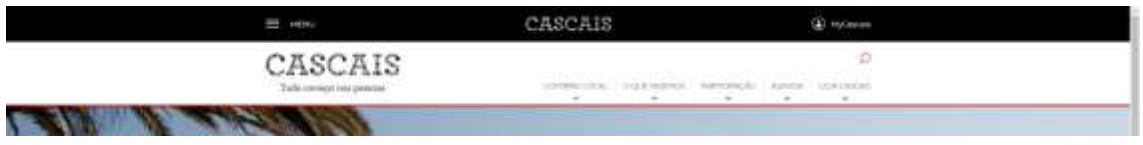

**2.** É reencaminhado para a área de autenticação do MyCascais.

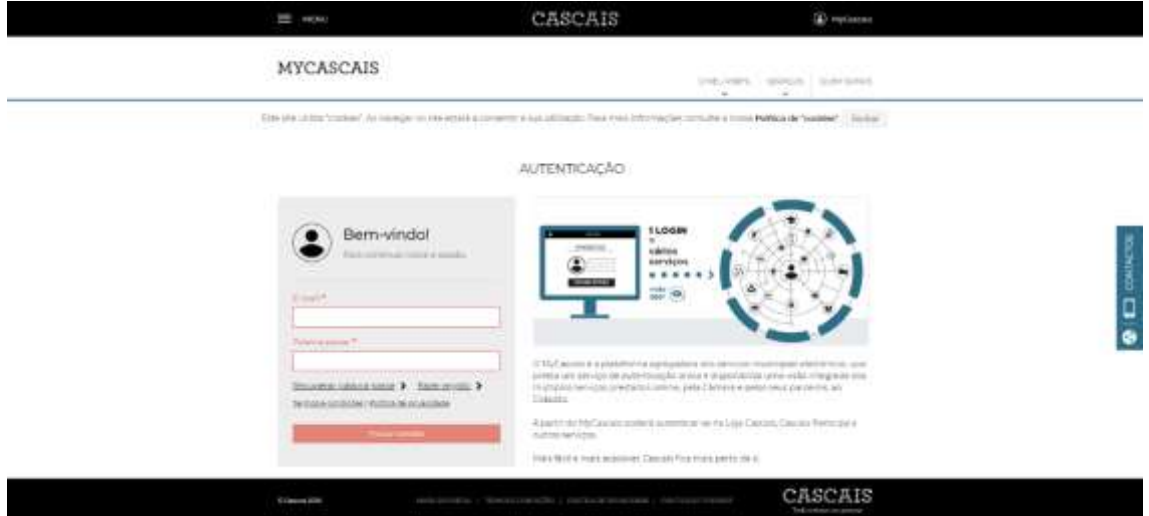

**3.** Coloque os seus dados endereço eletrónico (e-mail) e palavra-passe e clique em "Iniciar sessão"

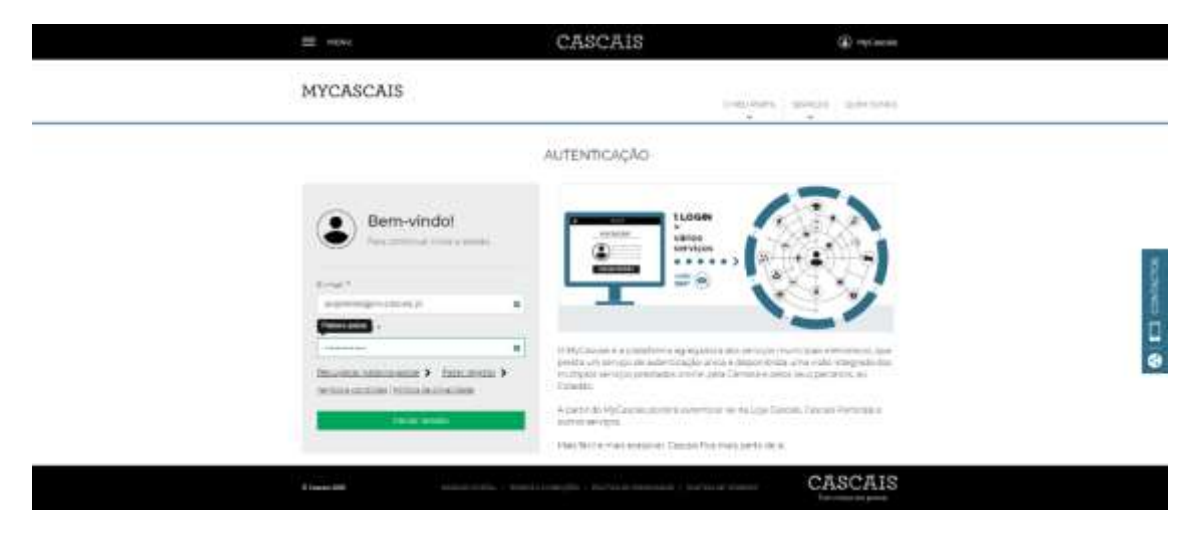

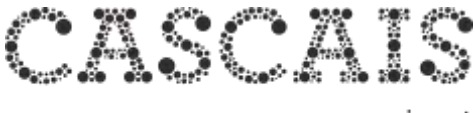

**4.** Depois da autenticação bem-sucedida é redirecionado para a página a partir da qual iniciou a sua autenticação.

No topo direito da Barra Cascais surge o nome do utilizador e a possibilidade de sair.

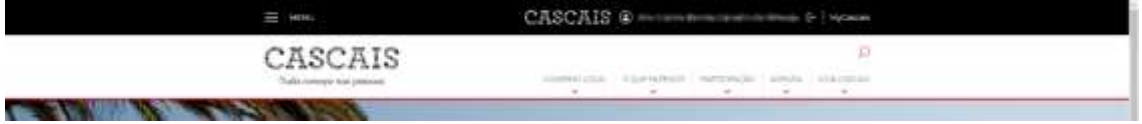

**5.** Ao clicar no nome de utilizador é possível aceder à área de edição de perfil.

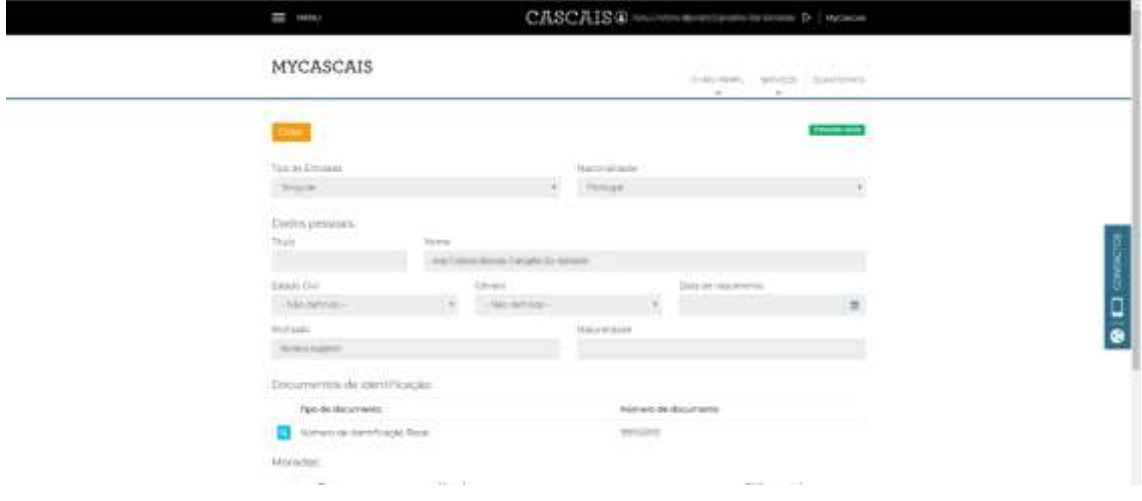

**6.** Ao clicar em MyCascais acede a uma página de ligação a todos os serviços que requerem autenticação MyCascais.

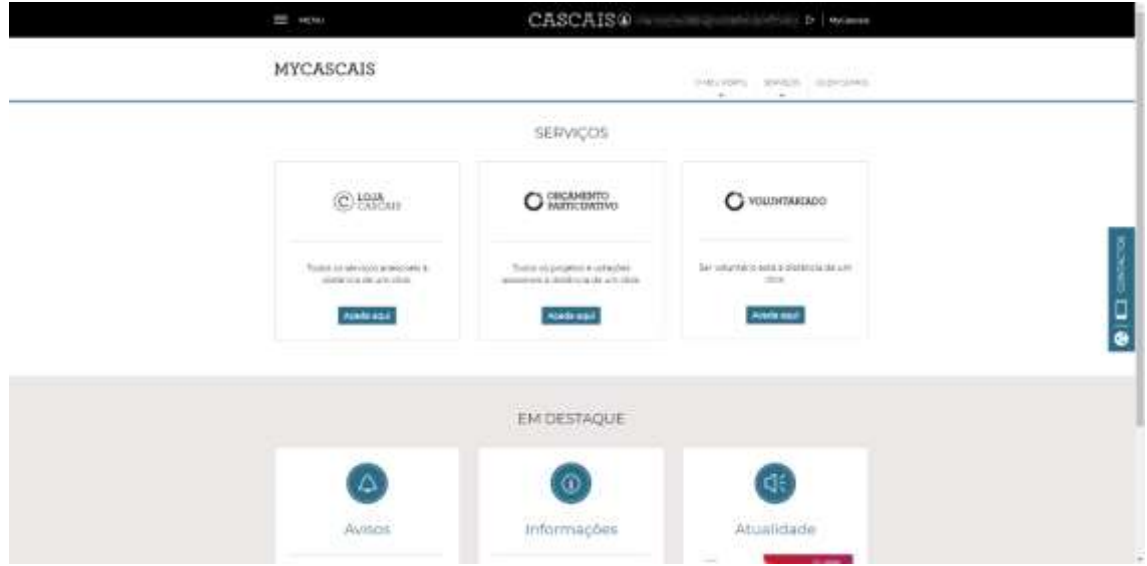

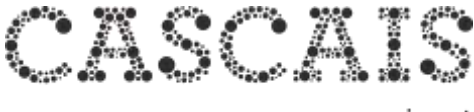

## **COMO REGISTAR-SE**

**1.** Para se registar apenas tem de clicar no ícone MyCascais na Barra Cascais.

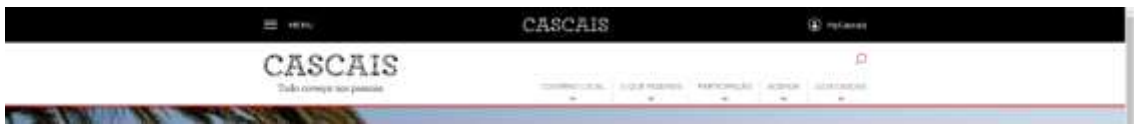

**2.** É reencaminhado para a área de autenticação do MyCascais.e escolhe a opção "Fazer registo" (que se encontra abaixo da caixa da palavra-passe).

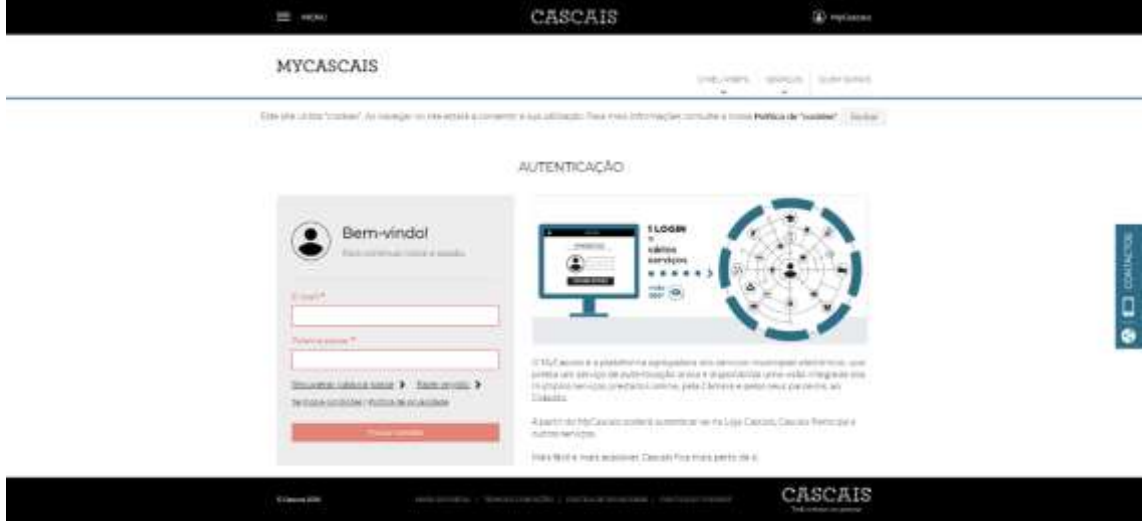

**3.** É reencaminhado para a área de registo do MyCascais e escolhe a opção "Fazer registo" (que se encontra abaixo da caixa da palavra-passe).

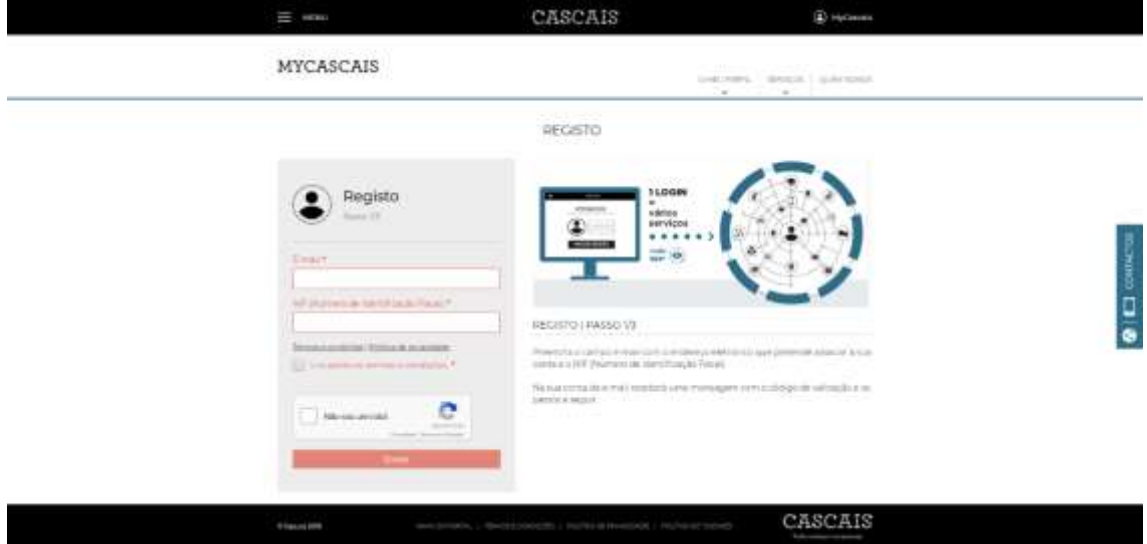

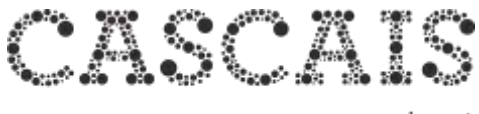

**4.** Coloque os seus dados endereço eletrónico (e-mail) e NIF. Depois de ler e aceitar os Termos e Condições marque a caixa de validação "Não sou um robô" e clique em "Enviar".

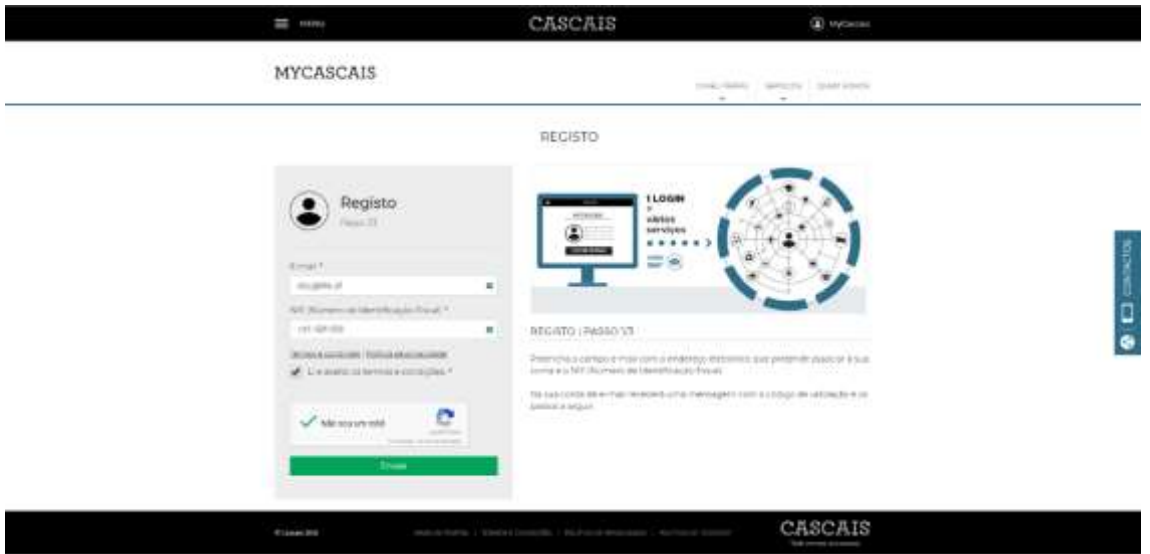

**5.** É remetido um endereço eletrónico (e-mail) para o endereço indicado com o código de validação necessário para prosseguir o registo.

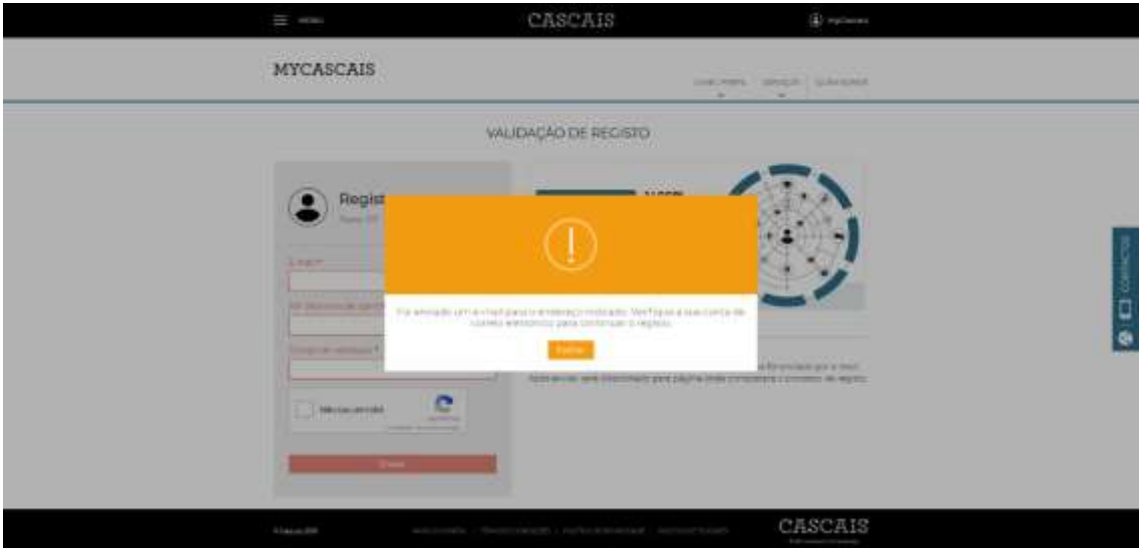

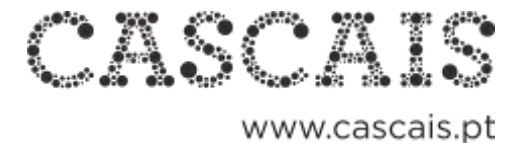

**6.** Preencha novamente os campos endereço eletrónico (e-mail), NIF e código de validação. Se preferir pode seguir o link que se encontra no correio eletrónico e que já tem o código de validação incorporado.

CASCAIS  $\ddot{\Phi}$  Ho MYCASCAIS VALIDAÇÃO DE RECISTO Registo Ö. REGISTO | FASSO 2/3 eruntérturald<br>Igrax olimpica e CASCAIS

Não esquecer de marcar a caixa de validação "Não sou um robô" e clique em "Enviar".

**7.** Preencha os dados em falta: Nome completo e palavra passe.

Ao definir a sua palavra passe, não se esqueça que deve ter em consideração as sugestões de segurança: Entre 8 e 16 caracteres | Uma letra minúscula | Uma letra maiúscula | Um número

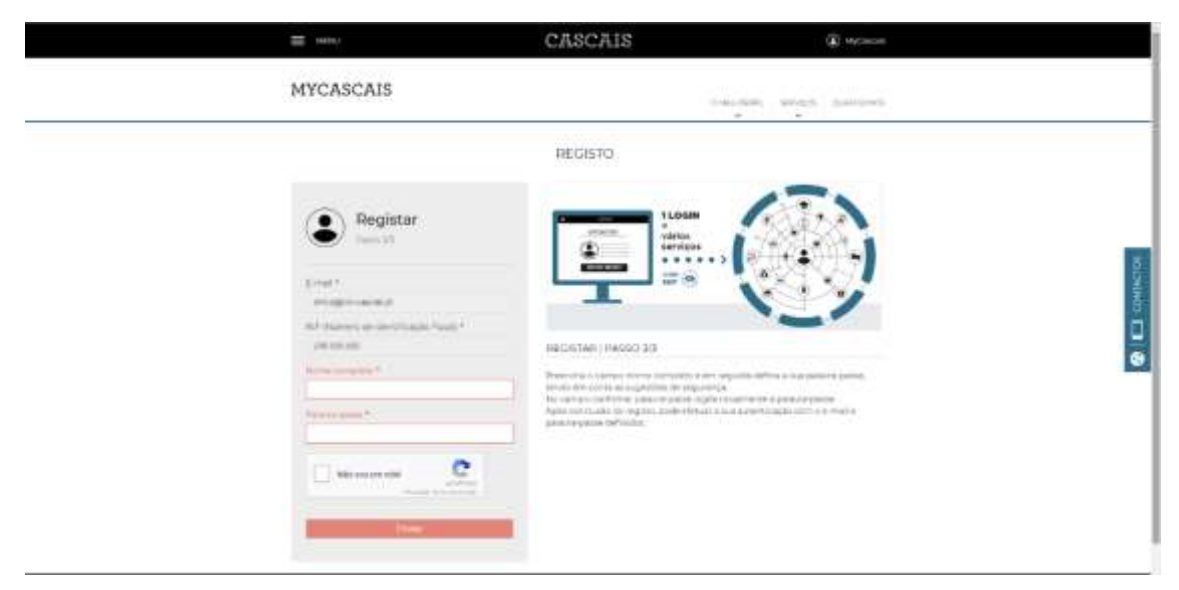

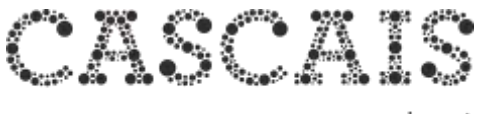

**8.** Confirme a palavra-passe. Marque a caixa de validação "Não sou um robô" e clique em "Enviar".

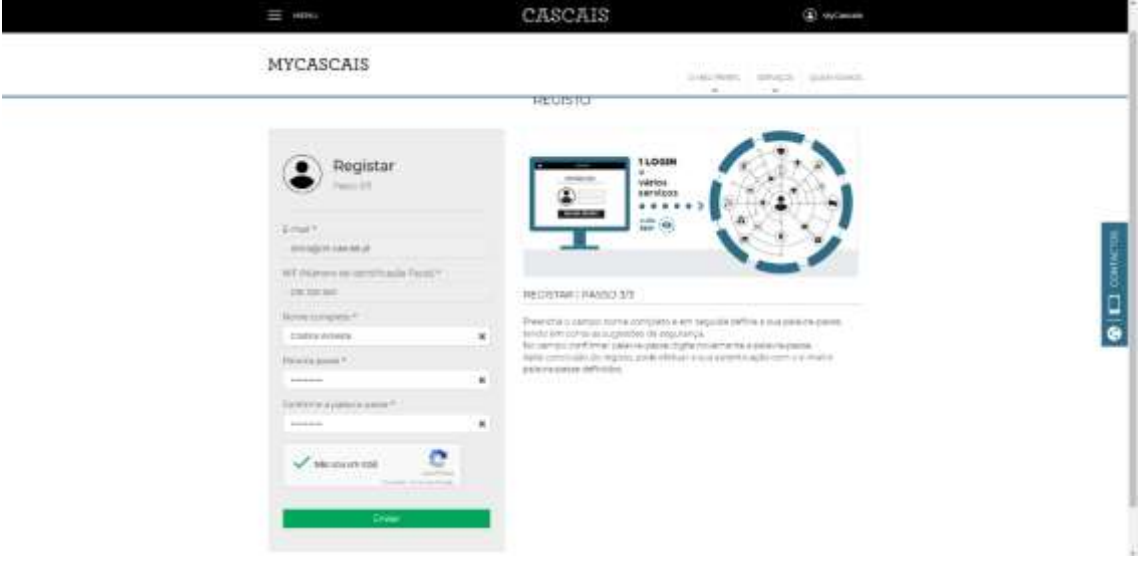

**9.** O seu registo foi concluído com sucesso. Pode iniciar a sua autenticação.

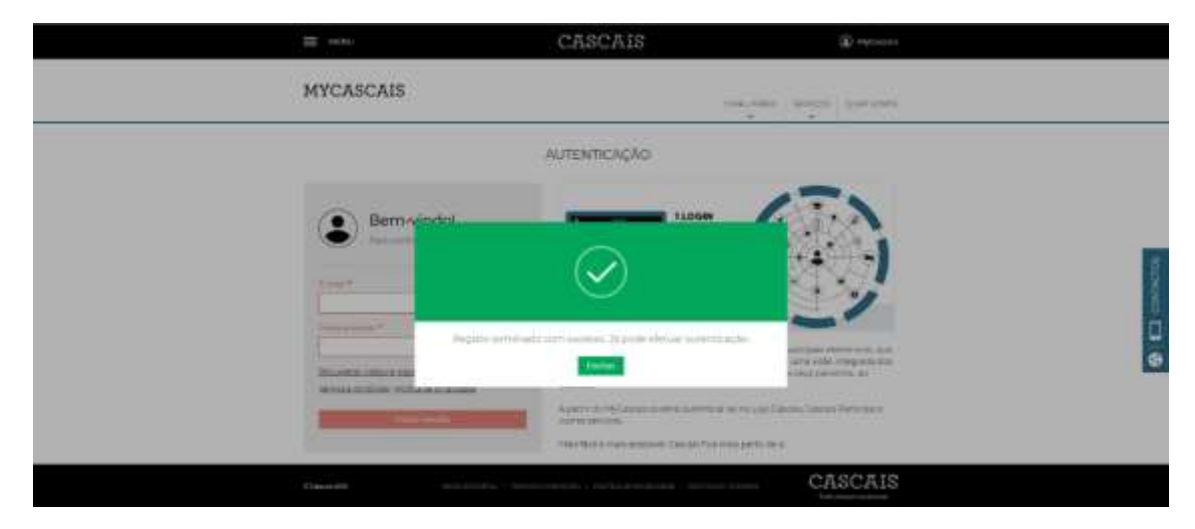

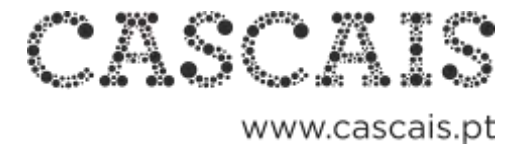

## **COMO RECUPERAR PALAVRA-PASSE**

**1.** Se não se recorda da sua palavra-passe, na área de autenticação clique em recuperar palavra-passe.

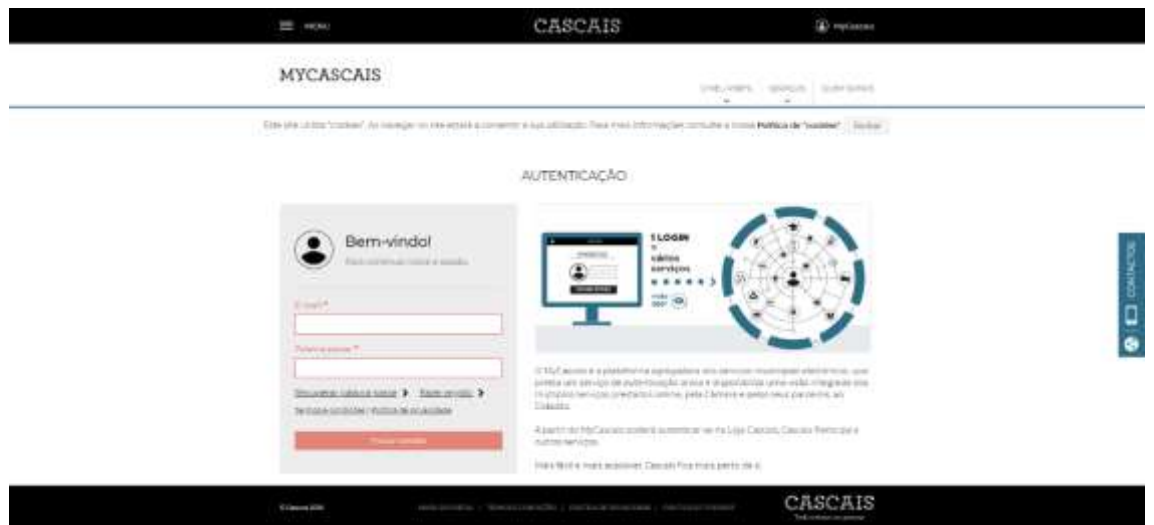

**2.** É reencaminhado para uma área de recuperação de palavra-passe, onde deve preencher os campos endereço eletrónico (e-mail) e NIF

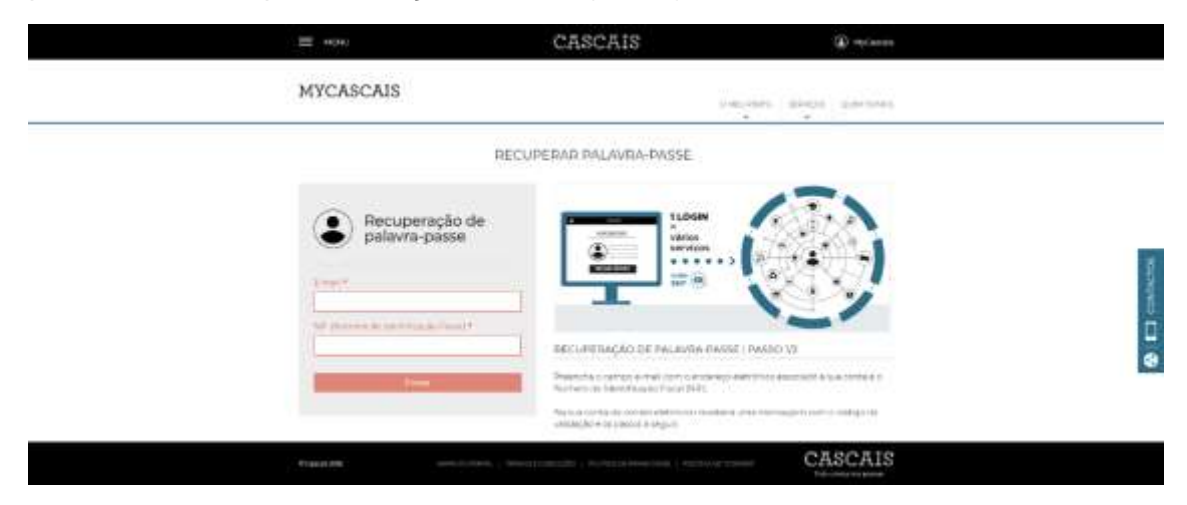

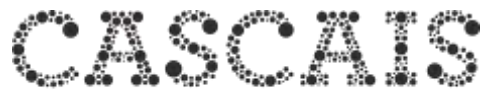

**3.** É remetido um endereço eletrónico (e-mail) para o endereço indicado com o código de validação necessário para prosseguir com a recuperação de palavra-passe.

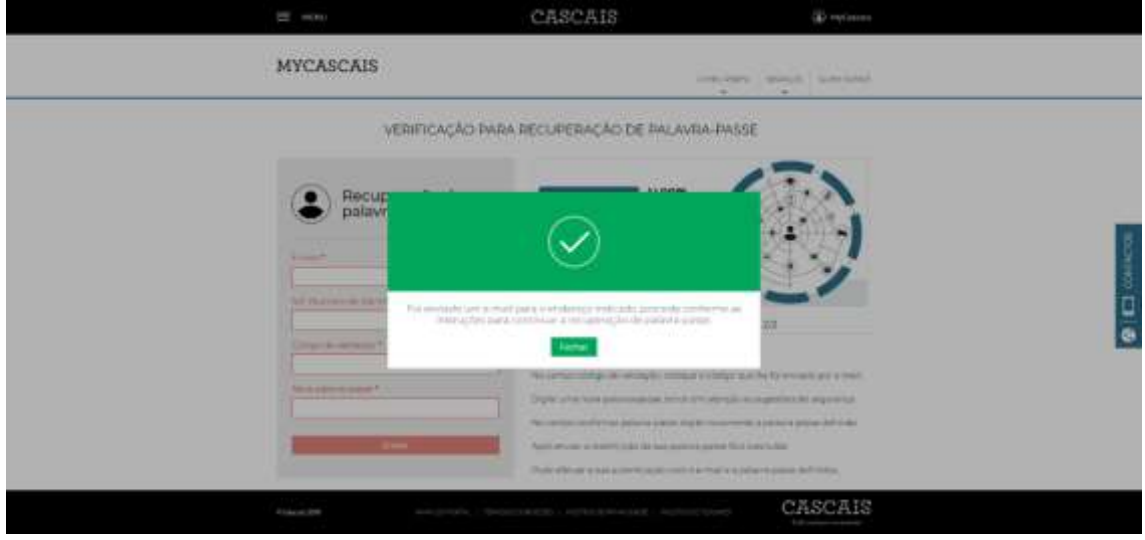

**4.** Preencha novamente os campos endereço eletrónico (e-mail), NIF e código de validação. Se preferir pode seguir o link que se encontra no correio eletrónico e que já tem o código de validação incorporado.

Ao definir a sua nova palavra passe, não se esqueça que deve ter em consideração as sugestões de segurança: Entre 8 e 16 caracteres | Uma letra minúscula | Uma letra maiúscula | Um número

No campo confirmar palavra-passe digite novamente a palavra-passe definida.

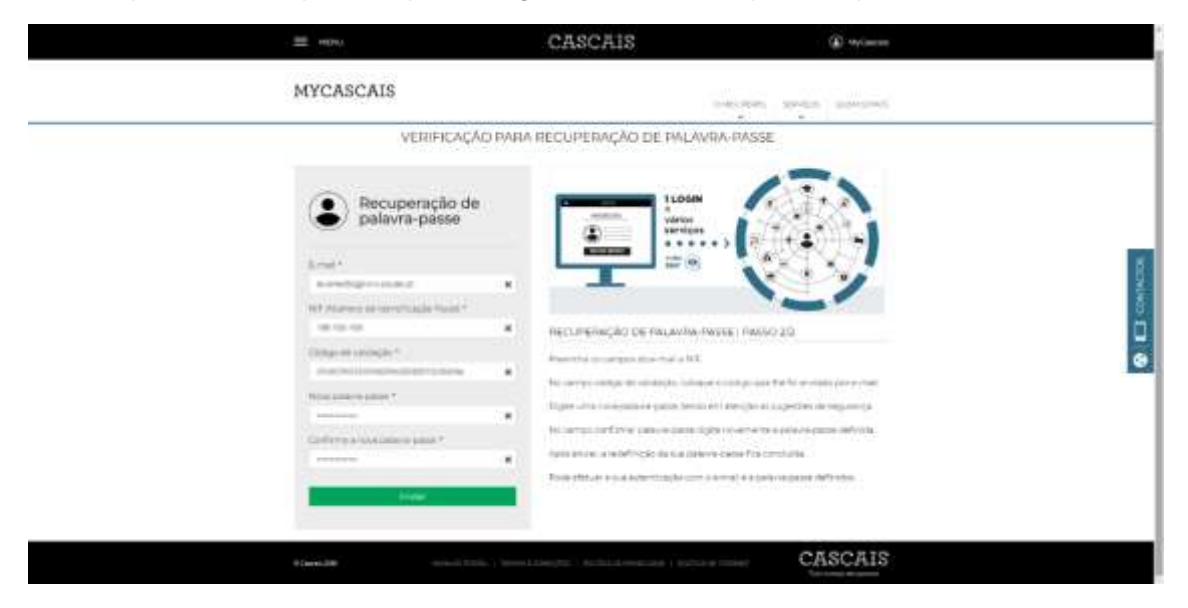

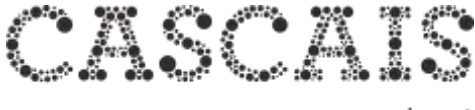

**5.** Após enviar, a redefinição da sua palavra-passe fica concluída. Pode efetuar a sua autenticação com o e-mail e a palavra-passe definidos.

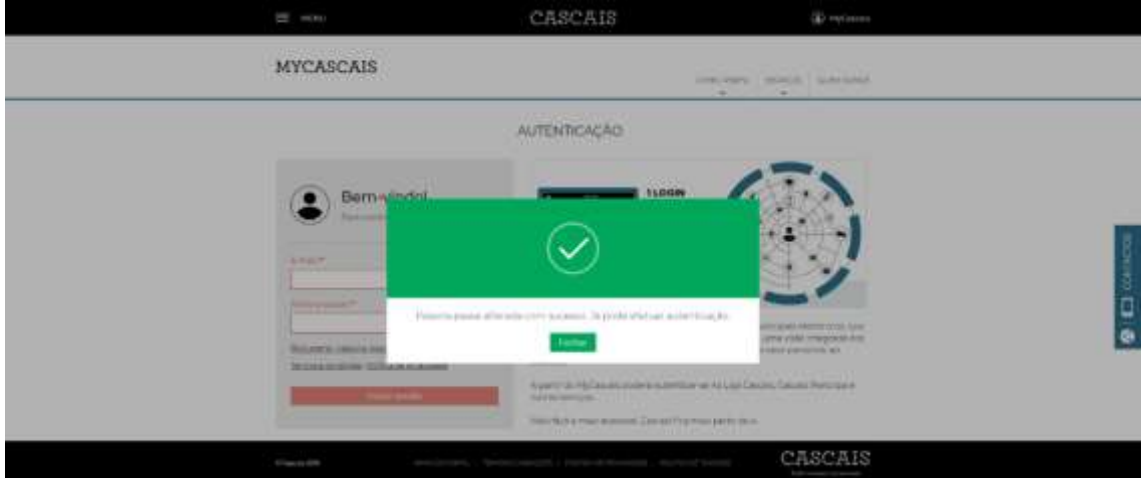